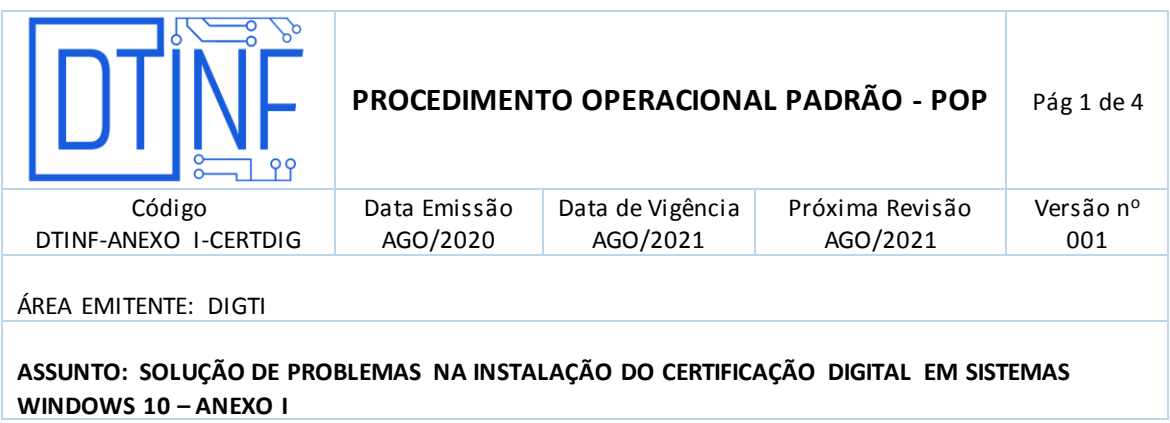

## **ANEXO I - Verificações Necessárias**

Este arquivo será usado na instalação em cada equipamento onde o usuário queira habilitar sua certificação.

 Após o término do *download*, o arquivo deve ter nomenclatura conforme a seguinte estrutura: **nome da pessoa\_cpf da pessoa-certificate.cer.**

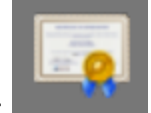

- O ícone apresentado deve ser este:
- O tipo do arquivo deve ser "Certificado de Segurança".

**OBS:** Caso essas informações não sejam observadas, por favor, tente realizar o ajuste da extensão do arquivo antes através do procedimento descrito em:

- [https://support.microsoft.com/pt-br/help/4479981/windows-10-common-file](https://support.microsoft.com/pt-br/help/4479981/windows-10-common-file-name-extensions)[name-extensions](https://support.microsoft.com/pt-br/help/4479981/windows-10-common-file-name-extensions)
- Se mesmo após esse ajuste, não puder continuar com os procedimentos de instalação, será necessário realizar os procedimentos do item 6 (POP - EduID - Assinatura Digital (Windows10)) para emissão de um novo arquivo.

## **Arquivos AC Raiz e AC Pessoa**

As características desses dois arquivos são semelhantes às descritas no item anterior deste anexo. Contudo, as nomenclaturas são apresentadas conforme a seguir:

- O arquivo "AC Raiz" é representado pelo arquivo "root.cer";
- O arquivo "AC Pessoa" é representado pelo arquivo "ca.cer";
- **Conferir se instalação foi realizada com sucesso**
- Clique no menu executar e digite "CERTMGR.MSC", a seguinte janela será aberta:

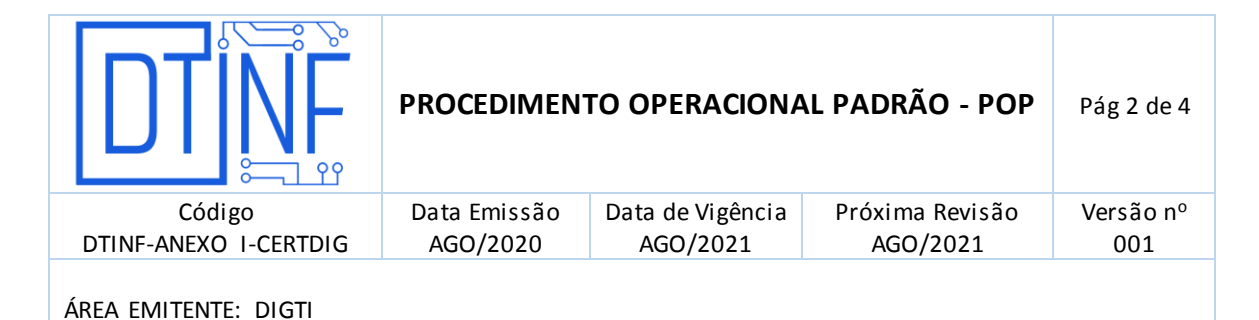

**ASSUNTO: SOLUÇÃO DE PROBLEMAS NA INSTALAÇÃO DO CERTIFICAÇÃO DIGITAL EM SISTEMAS WINDOWS 10 – ANEXO I**

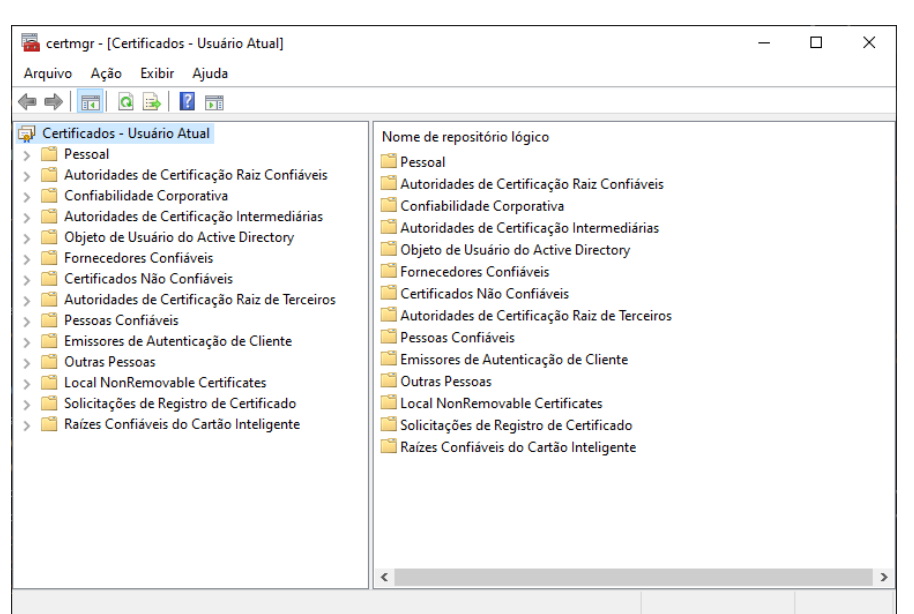

**Figura 1 – Após digitar no menu "Executar"**

- Clique no item "Certificados Usuário Atual" (figura 1).
- Clique no botão **Ação** e em **Localizar Certificados** (figura 2).

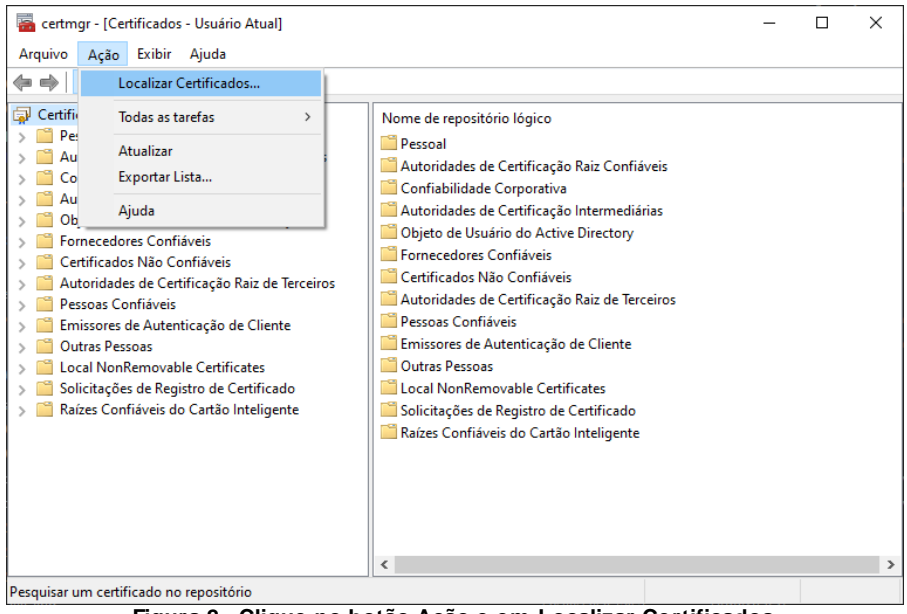

**Figura 2 - Clique no botão Ação e em Localizar Certificados**

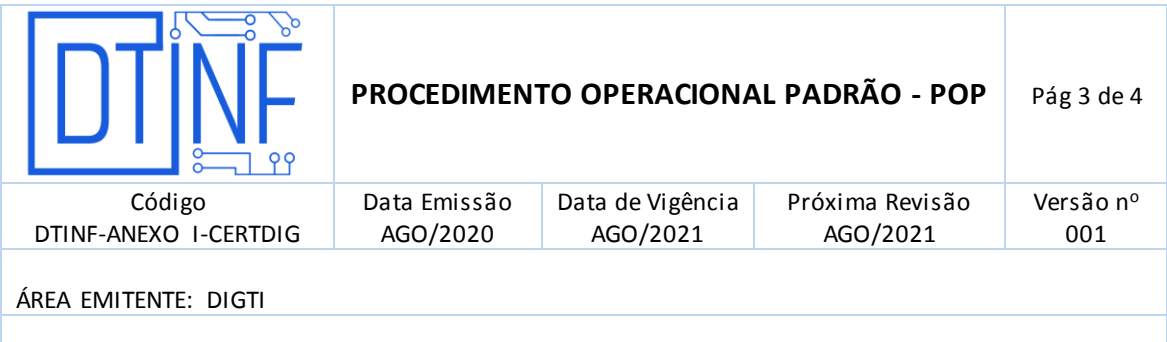

## **ASSUNTO: SOLUÇÃO DE PROBLEMAS NA INSTALAÇÃO DO CERTIFICAÇÃO DIGITAL EM SISTEMAS WINDOWS 10 – ANEXO I**

 Na segunda janela aberta (figura 3), busque pelos registros que contenham a expressão "ac-raiz". Deverão retornar resultados da instalação efetuada.

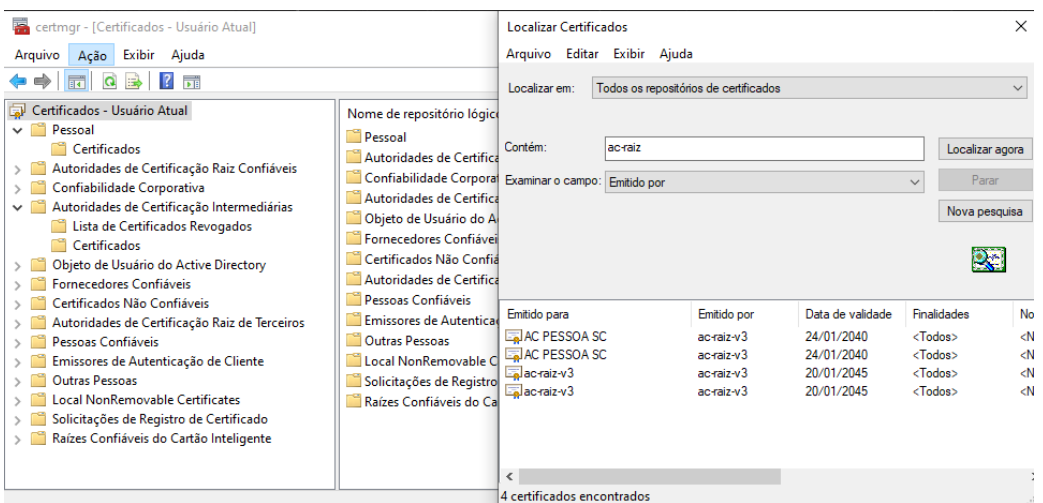

**Figura 3 - Registros contendo a expressão "ac-raiz"**

- Depois, busque pelos registros que contenham a expressão "ac-pessoa" (figura 4). Deverão retornar resultados da instalação efetuada.
- O resultado deve conter a chave com o nome e o CPF do usuário.

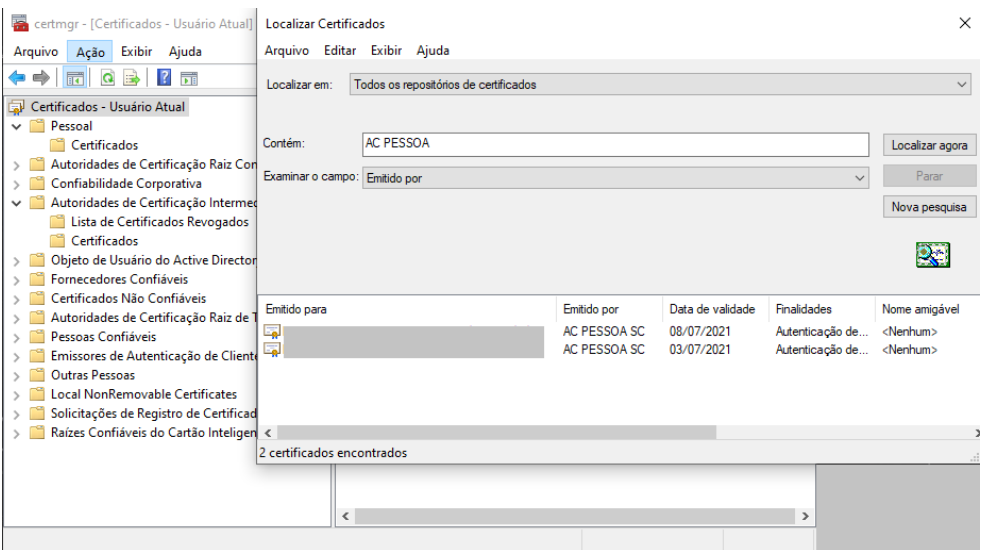

**Figura 4 - Registros contendo a expressão "ac-pessoa"**

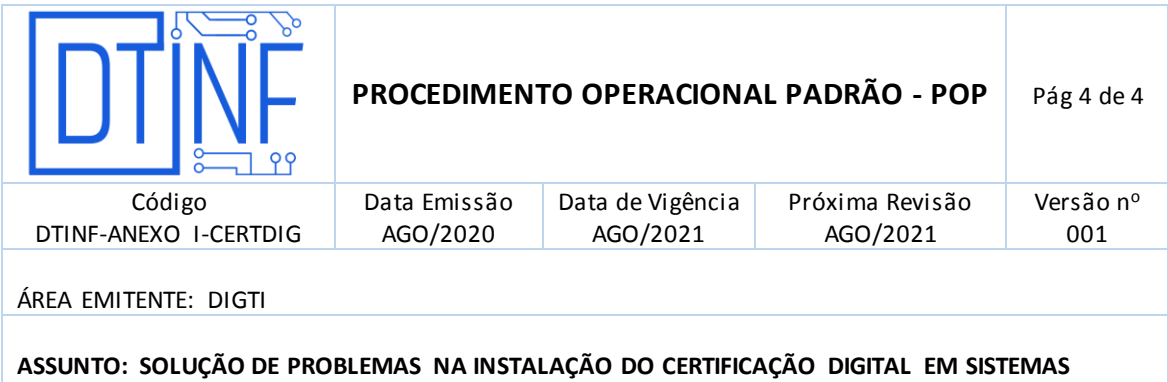

 Se as buscas retornarem os resultados demonstrados, o certificado está devidamente instalado. Caso contrário, refaça os procedimentos descritos no item 6 (POP - EduID - Assinatura Digital (Windows10)).

**WINDOWS 10 – ANEXO I**